# **AFO 492 - Financiële overzichten**

# **492.1 Inleiding**

Deze AFO regelt het samenstellen van de kasoverzichten, dat wil zeggen: wat staat erin en hoe zien ze eruit. Het systeem kan de volgende overzichten produceren:

• Samenvattend overzicht Dit toont een overzicht van de ontvangsten in kas, via bank en giro en van de bijzondere transacties, inclusief totalen.

• Ontvangsten kas Dit toont een overzicht van de ontvangsten in kas.

• Ontvangsten bank Dit toont een overzicht van de ontvangsten via bank.

• Ontvangsten giro Dit toont een overzicht van de ontvangsten via giro.

• Bijzondere transacties Dit toont een overzicht van alle bijzondere transacties.

• (Terug)betalingen/uitgaven

Dit toont een overzicht van alle betalingen aan leners en van alle inkomsten die niet geregistreerd kunnen worden via de 'normale' procedures.

• Openstaande bedragen Dit toont een overzicht van alle openstaande bedragen op een bepaald tijdstip.

• Paswoordgebonden overzichten

Dit toont overzichten per login ID / gebruikersnaam van alle kwijtscheldingen, terugbetalingen, kasverschillen en vrije ontvangsten.

- Ontvangsten kaartlezers
- Ontvangsten op krediet
- Ontvangsten pin
- Ontvangsten chip
- Deposito-overzicht
- Deposito-terugbetalingen
- Betalingen uit deposito

Deze overzichten kunnen worden getoond per:

- locatie;
- kassa;
- type ontvangst;
- aard van het werk;
- lenerscategorie;
- variabele periode.

De overzichten zijn eveneens variabel voor wat betreft:

- de te tonen bedragen:
- absolute aantallen,
- bruto bedragen,
- BTW-percentages,
- BTW-bedragen,
- netto bedragen;
- het aantal regels per pagina;
- het aantal karakters per regel;
- de linkermarge.

De output verloopt via de standaard output-procedure. De overzichten die kunnen worden geproduceerd via deze AFO 492, worden geactualiseerd via AFO 493 ('Aanmaken periodieke overzichten').

## **492.2 Financiële overzichten bekijken**

Nadat u AFO 492 hebt gestart, verschijnt een invoerscherm.

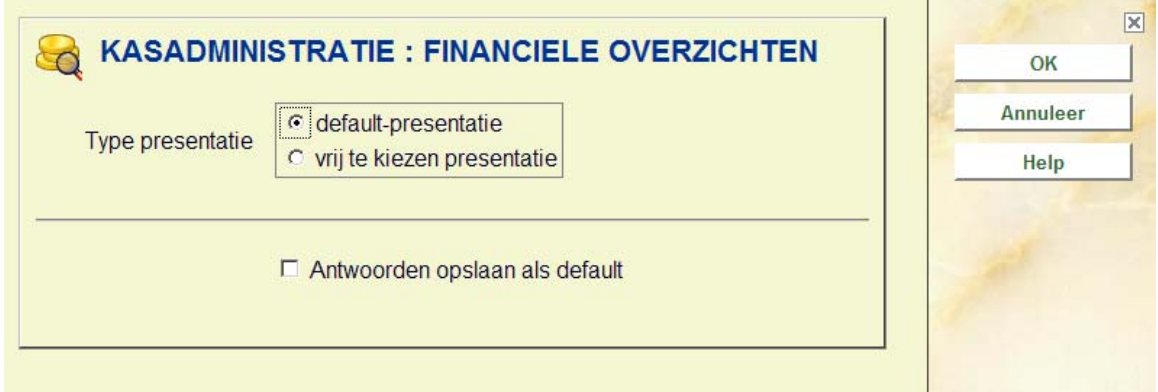

### **Velden van het scherm**

**Type presentatie**: Geef aan welke presentatie de overzichten krijgen. U hebt de keuze uit:

- default-presentatie;
- vrij te kiezen presentatie.

Als u voor 'default-presentatie' kiest, wordt de werkwijze in deze AFO aanzienlijk verkort. De default-presentatie is vastgelegd met AFO 494 ('Beheer vaste bestanden').

Vervolgens verschijnt een overzichtscherm met de beschikbare financiële overzichten.

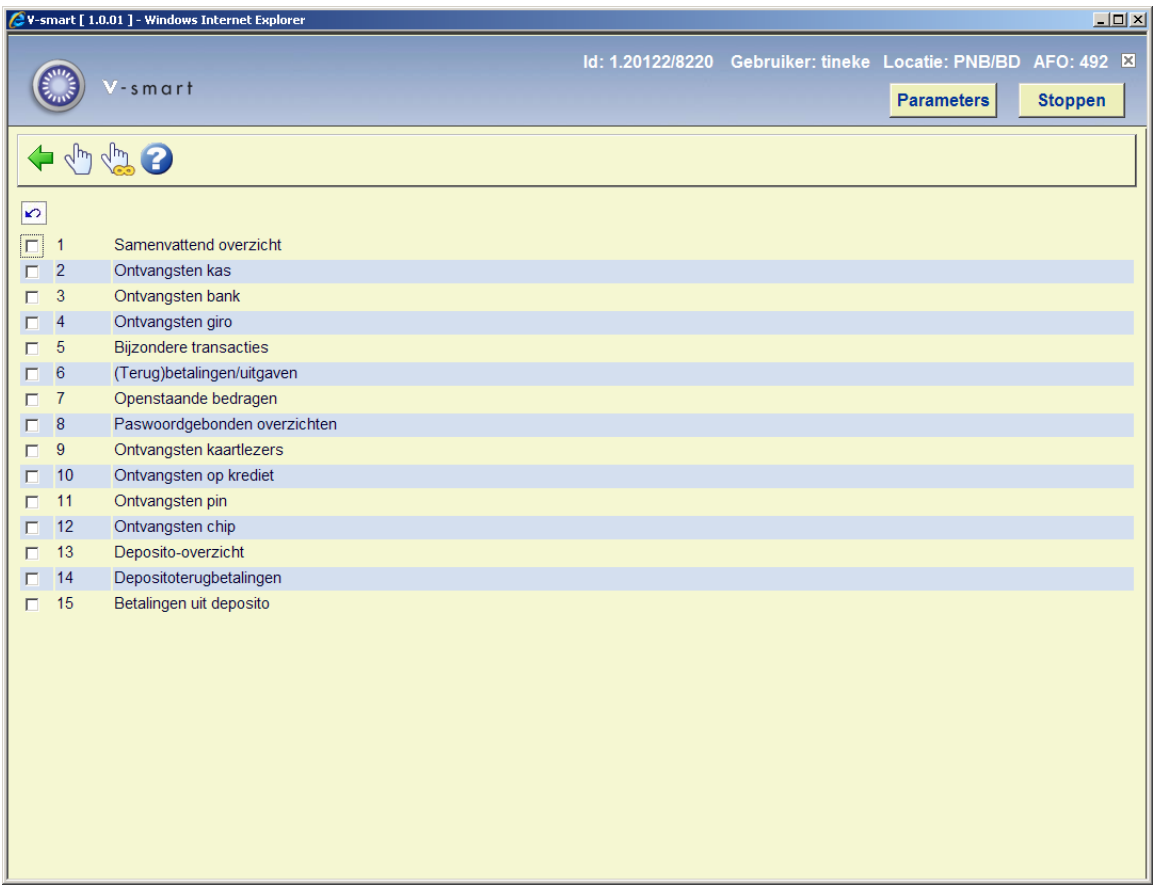

#### **Opties van het scherm**

**Kies optie(s):** Selecteer één of meer regelnummers en vervolgens deze optie om één of meer financiële overzichten samen te stellen. De overzichten 'Openstaande bedragen' en 'Paswoordgebonden overzichten' kunnen niet samen met andere types worden geselecteerd.

**Kies alle opties**: Kies deze optie om alle financiële overzichten samen te stellen.

De opties (regelnummers = financiële overzichten) worden in de volgende paragrafen afzonderlijk toegelicht. Hierbij gaan we ervan uit dat u hebt gekozen voor de vrij te kiezen presentatie, dat wil zeggen de uitgebreide werkwijze.

## **492.3 Samenvattend overzicht**

Als u kiest voor deze menu-optie, verschijnt een overzicht met de gegevens op basis waarvan u een financieel overzicht kunnen samenstellen.

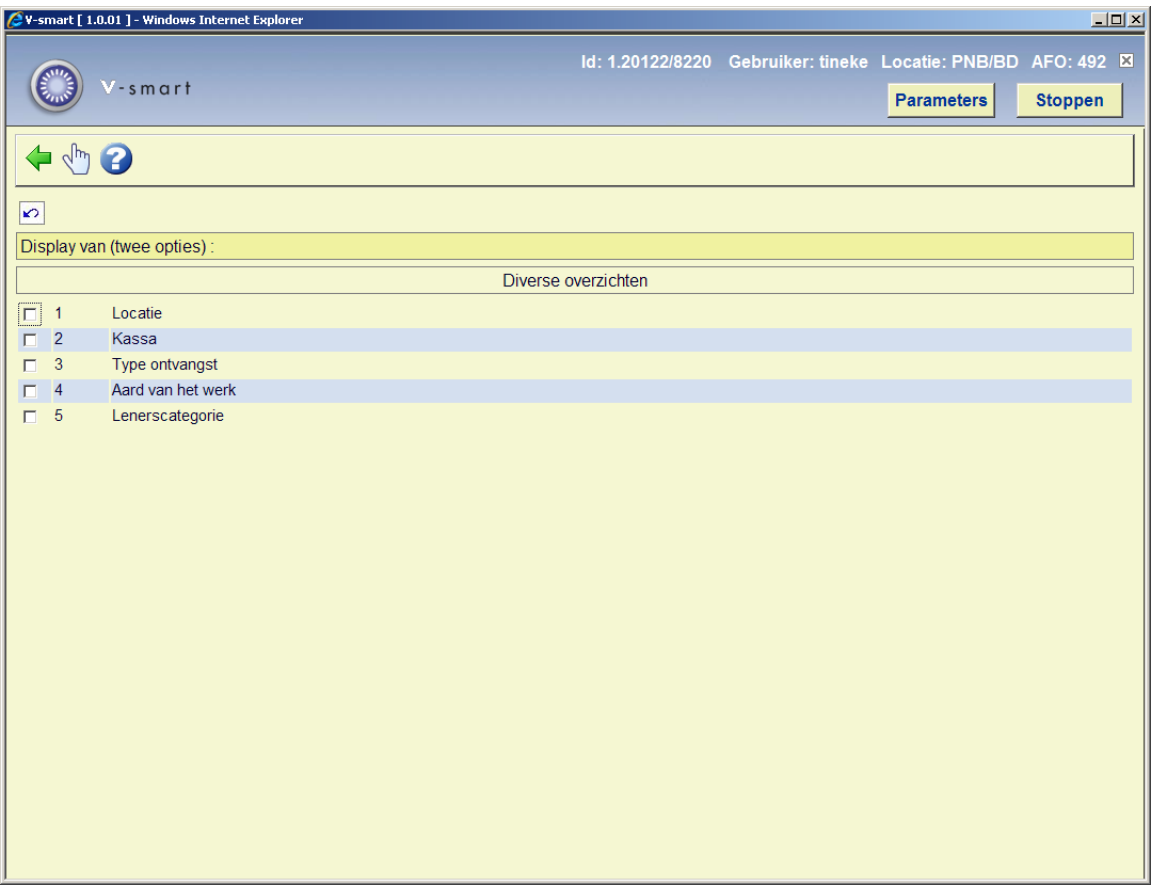

### **Opties van het scherm**

**Selecteer twee items uit de lijst**: Selecteer twee items uit de lijst en kies vervolgens deze optie om de gegevens te kiezen op basis waarvan u een financieel overzicht wilt samenstellen. U moet twee van de volgende mogelijkheden selecteren:

- Locatie
- Kassa;
- Type ontvangst;
- Aard van het werk;
- Lenerscategorie.

Vervolgens verschijnt een invoerscherm.

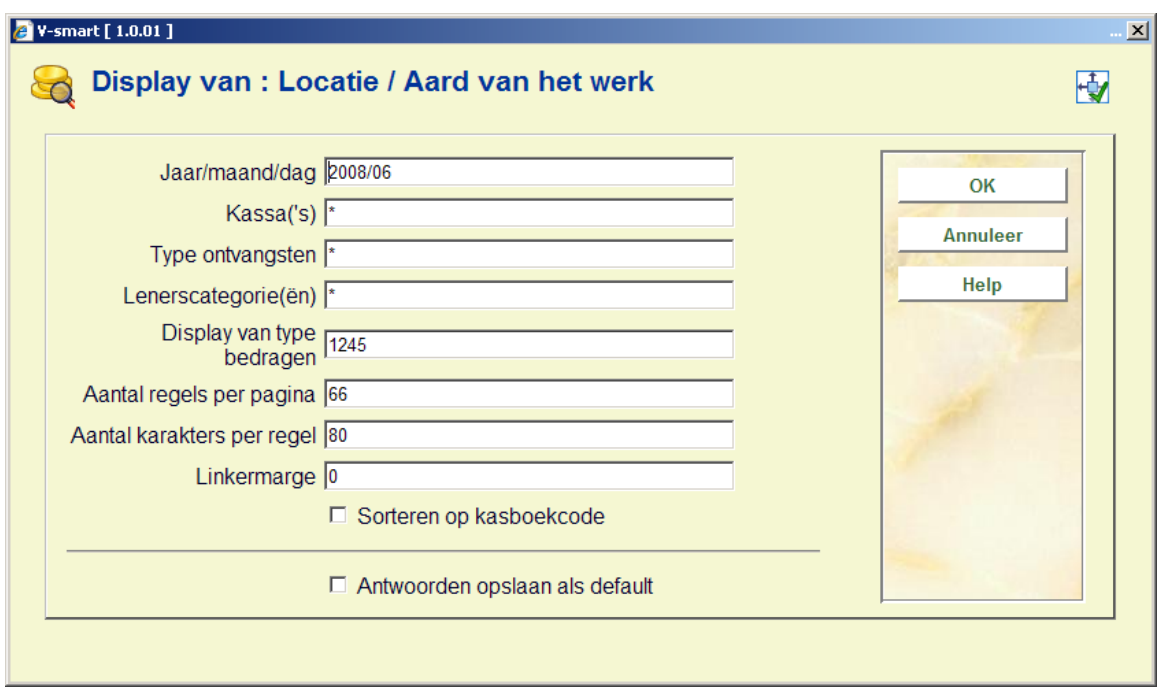

### **Velden van het scherm**

**Jaar/maand/dag**: Voer de periode in waarvoor u een financieel overzicht wilt bekijken. De periode kan vrij worden bepaald. We geven enkele voorbeelden:

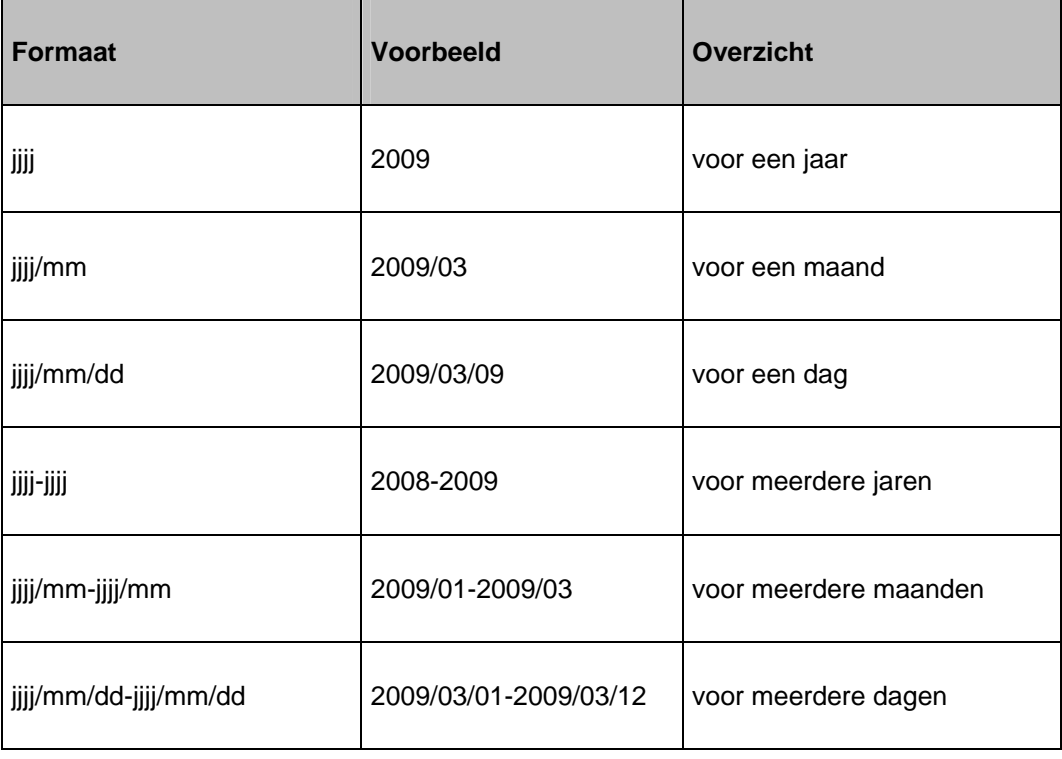

**Locatie**: Voer één of meerdere locatiecodes in (of de combinatie van één of meerdere instellings- en locatiecodes). Scheid de codes door een komma. Voer een "\*" (ster) in als u alle codes wilt bekijken. (Voorbeeld: "BB/C,BB/W".)

#### **Let op!**

Dit veld wordt niet getoond als u 'Locatie' hebt gekozen als één van de twee displaymogelijkheden.

**Kassa**: Voer één of meer kassacodes in. Scheid de codes door een komma. Voer een "\*" (ster) in als u alle codes wilt bekijken

#### **Let op!**

Dit veld wordt niet getoond als u 'Kassa' hebt gekozen als één van de twee displaymogelijkheden.

**Type ontvangst**: Voer een of meer ontvangsttypes in, bijvoorbeeld "L" = leengeld, "B" = boete. In AFO 491 staan de codes vermeld. Scheid de codes door een komma. Voer een "\*" (ster) in als u alle codes wilt bekijken

#### **Let op!**

Dit veld wordt niet getoond als u 'Type ontvangst' hebt gekozen als één van de twee displaymogelijkheden.

**Aard van het werk**: Voer een of meer aarden van het werk in. Scheid de codes door een komma. Voer een "\*" (ster) in als u alle codes wilt bekijken

#### **Let op!**

Dit veld wordt niet getoond als u 'Aard van het werk' hebt gekozen als één van de twee display-mogelijkheden.

**Lenerscategorie**: Voer een of meer lenerscategorieën in. Scheid de codes door een komma. Voer een "\*" (ster) in als u alle codes wilt bekijken

**Let op!** 

Dit veld wordt niet getoond als u 'Lenerscategorie' hebt gekozen als één van de twee displaymogelijkheden.

**Display van type bedragen**: Het systeem kan de volgende soorten bedragen op een overzicht tonen:

- absolute aantallen (geen bedragen) (1);
- bruto-bedragen; (2)
- BTW-percentages; (3)
- BTW-bedragen; (4)
- netto-bedragen. (5)

Voer de gewenste nummers (bedragen) in.

#### **Let op!**

De types 3, 4 en 5 bieden alleen correcte informatie als u hebt gekozen voor een presentatie per type ontvangst, verder onderverdeeld per aard van het werk. De BTW-percentages zijn nl. gekoppeld aan de types ontvangst in combinatie met de aarden van het werk. (Voorbeeld: "1245".)

**Aantal regels per pagina**: Voer het aantal regels in dat per pagina geprint kan worden.

**Aantal karakters per regel**: Voer het aantal tekens in dat per regel geprint kan worden (maximaal 132).

**Linkermarge**: Voer in hoe breed de linkermarge moet zijn (aantal tekens).

**Sorteren op kasboekcode**: Geef aan of er gesorteerd moet worden op kasboekcode.

### **492.4 Ontvangsten kas**

De werkwijze voor dit financieel overzicht is identiek aan de werkwijze voor Samenvattend overzicht (sectie 493.3).

## **492.5 Ontvangsten bank**

De werkwijze voor dit financieel overzicht is identiek aan de werkwijze voor Samenvattend overzicht (sectie 493.3).

## **492.6 Ontvangsten giro**

De werkwijze voor dit financieel overzicht is identiek aan de werkwijze voor Samenvattend overzicht (sectie 493.3).

# **492.7 Bijzondere transacties**

De werkwijze voor dit financieel overzicht is identiek aan de werkwijze voor Samenvattend overzicht (sectie 493.3).

## **492.8 Terugbetalingen/uitgaven**

De werkwijze voor dit financieel overzicht is identiek aan de werkwijze voor Samenvattend overzicht (sectie 493.3).

## **492.9 Openstaande bedragen**

Als u kiest voor deze menu-optie, verschijnt een invoerscherm.

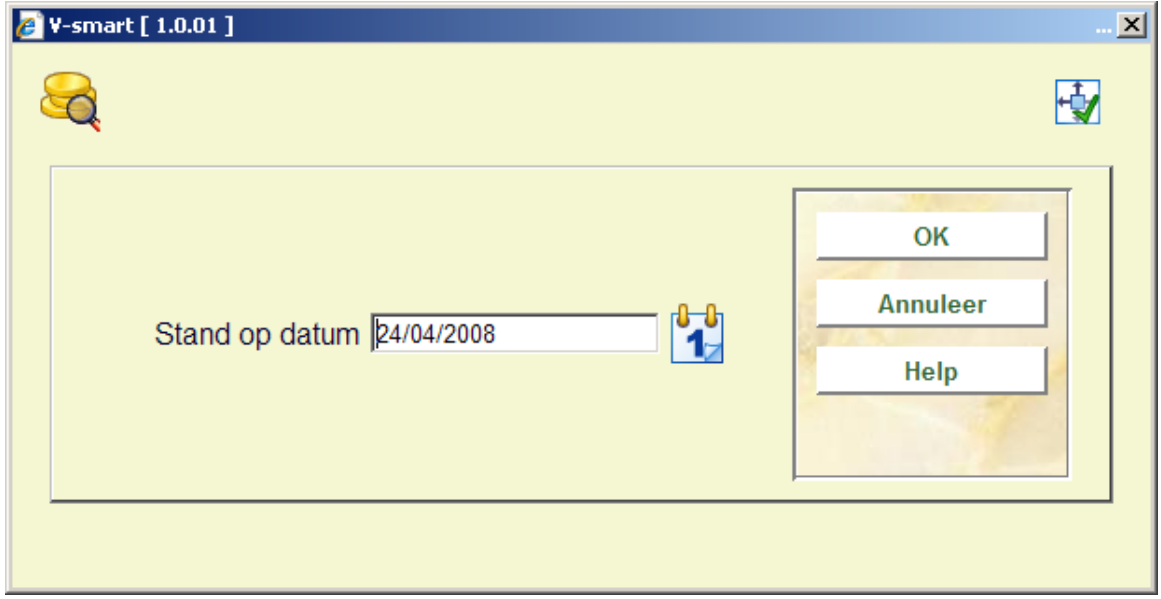

**Velden van het scherm** 

**Stand op datum**: Voer de datum in waarvoor u het overzicht wilt bekijken. Uiteraard kunt u hier alleen een datum invoeren waarop via AFO 493 ('Aanmaken periodieke overzichten') een overzicht van de openstaande bedragen is aangemaakt. Het systeem stelt als default de laatste datum voor waarop er een overzicht van de openstaande bedragen is aangemaakt.

Vervolgens verschijnt een overzicht met de gegevens op basis waarvan u een financieel overzicht kunt samenstellen. De werkwijze is verder identiek aan de werkwijze voor Samenvattend overzicht (sectie 493.3).

#### **Let op**

Wanneer exemplaren zijn verwijderd, dan is UNDEFINED de aard van het wer. Wanneer het overzicht de laatste tijd niet is bijgewerkt (via AFO 493) en geld is ontvangen voor verkochte artikelen of exemplaren die afgeschreven zijn sinds de kosten ontstaan zijn, worden deze vastgelegd als UNDEFINED. Bedenk verder dat aard van het werk en lenerscategorie zijn van het moment dat via AFO 493 werd bijgewerkt. Dus als de kosten zijn ontstaan voor een bepaalde categorie en gewijzigd naar een andere categorie voor het bijwerken via AFO 493, dan wordt de actuele categorie (op moment van bijwerken via AFO 493) gebruikt voor de rapportage.

### **492.10 Paswoordgebonden overzichten**

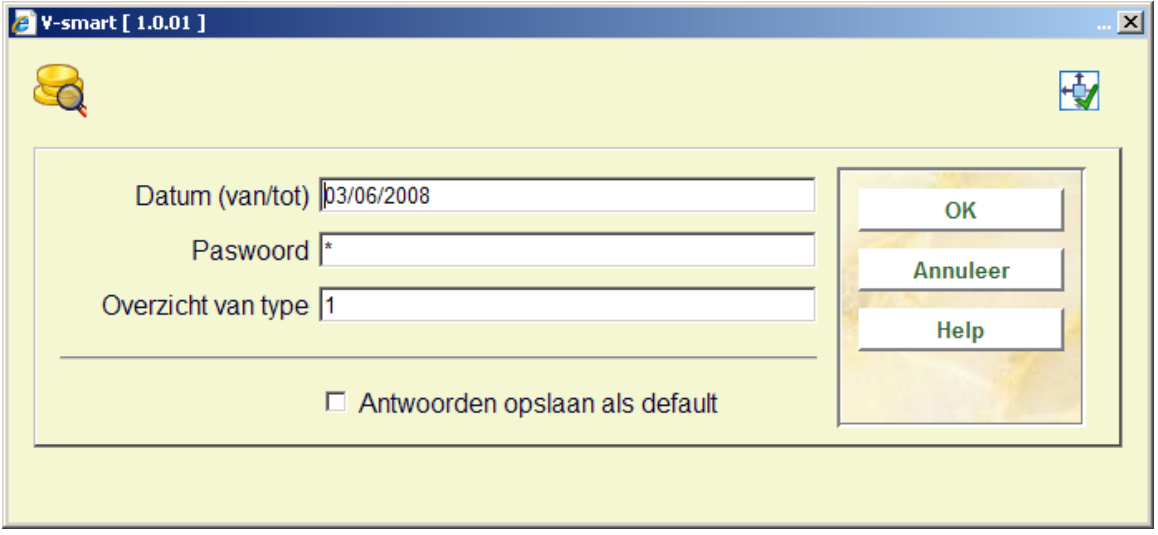

Als u kiest voor deze menu-optie, verschijnt een invoerscherm.

#### **Velden van het scherm**

**Datum (van/tot):** Voer de begindatum en eventueel de einddatum van de periode in waarvoor u een overzicht wilt bekijken. Geldige formaten zijn:

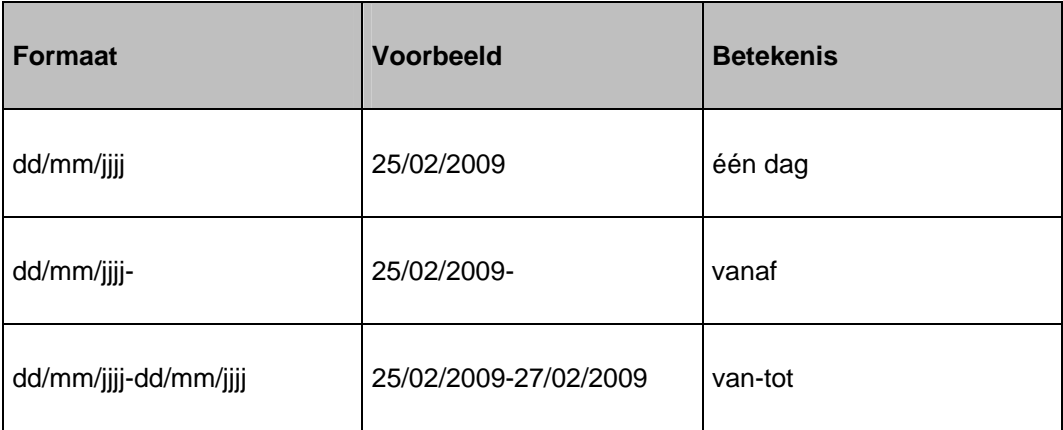

Paswoord: Voer één of meer gebruiker-id's in waarvoor u een overzicht wilt bekijken. Scheid meerdere paswoorden door een komma. Voer een "\*" (ster) in als u een overzicht voor alle gebruiker-id's wilt bekijken.

**Overzicht van type**: Voer één of types in waarvan u een overzicht wilt samenstellen. Scheid de typen door een delimiter. U hebt de keuze uit:

• kwijtscheldingen;

• terugbetalingen (zoals geregistreerd in AFO 417 ('Beheer betalingen / vrije ontvangsten'));

• kasverschillen (zoals genoteerd in AFO 491 ('Up-to-date overzichten ontvangen bedragen'));

• vrije ontvangsten (zoals geregistreerd in AFO 417).

Vervolgens schakelt het systeem door naar de standaard output-procedure.

### **492.11 Ontvangsten kaartlezers**

De werkwijze voor dit financieel overzicht is identiek aan de werkwijze voor Samenvattend overzicht (sectie 493.3).

### **492.12 Ontvangsten credit card**

De werkwijze voor dit financieel overzicht is identiek aan de werkwijze voor Samenvattend overzicht (sectie 493.3).

## **492.13 Ontvangste pin**

De werkwijze voor dit financieel overzicht is identiek aan de werkwijze voor Samenvattend overzicht (sectie 493.3).

## **492.14 Ontvangsten chip**

De werkwijze voor dit financieel overzicht is identiek aan de werkwijze voor Samenvattend overzicht (sectie 493.3).

# **492.15 Deposito overzicht**

De werkwijze voor dit financieel overzicht is identiek aan de werkwijze voor '492.9 Openstaande bedragen'.

## **492.16 Depositoterugbetalingen**

De werkwijze voor dit financieel overzicht is identiek aan de werkwijze voor Samenvattend overzicht (sectie 493.3).

## **492.17 Betalingen uit deposito**

De werkwijze voor dit financieel overzicht is identiek aan de werkwijze voor Samenvattend overzicht (sectie 493.3).

### • **Document control - Change History**

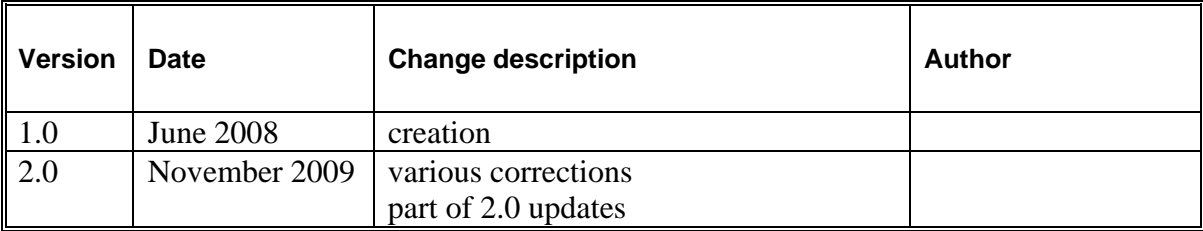